## First Login

1) Enter URL (the /SignIn.aspx part of the URL is optional and will not hurt anything)

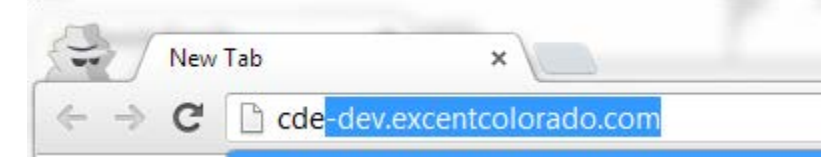

### 2) Click on CDE Portal Link

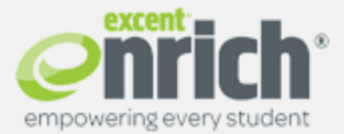

### Sign In

New in Enrich! Enrich 8.6 Enhancements

CDE's Connection to Enrich: Update Test

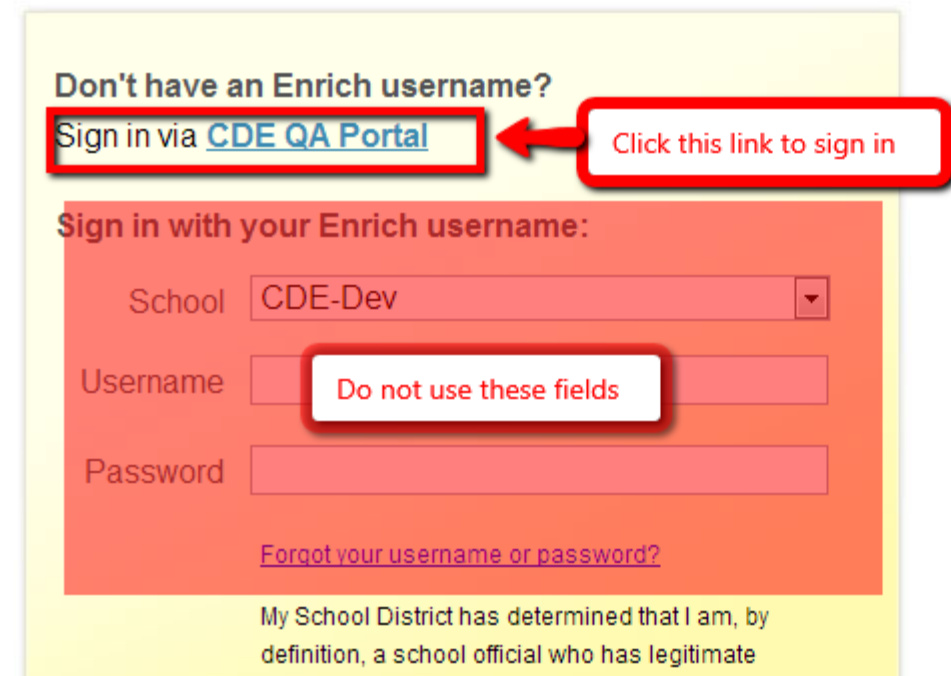

Welcome to the CDE Sandbox! I hope this access enables you to build confidence in being able to lead others in the use of the product for students.

#### - Cindy Millikin

I am having Excent complete updates regularly so that we can integrate all the wonderful "tweaks" to our product! Thanks to the development team behind the scenes for all of their hard work in making this product THE best!

New documentation to support your work:

- Enrich IEP Configuration Guide
- · Enrich System Administration Guide
- Enrich IEP Training Workbook (PDF)

### **CDE - Development**

#### 3) Ignore the security certificate warning

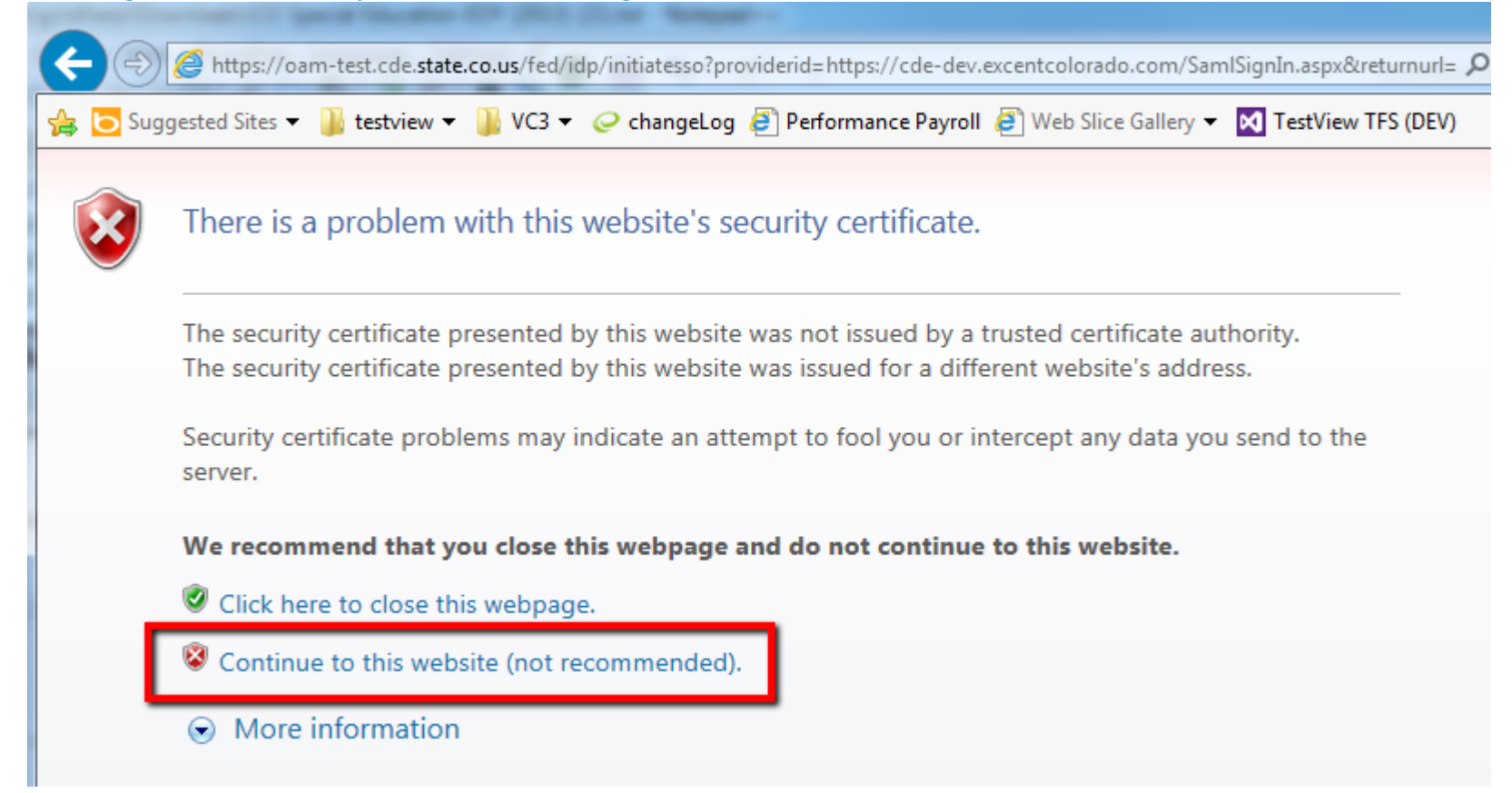

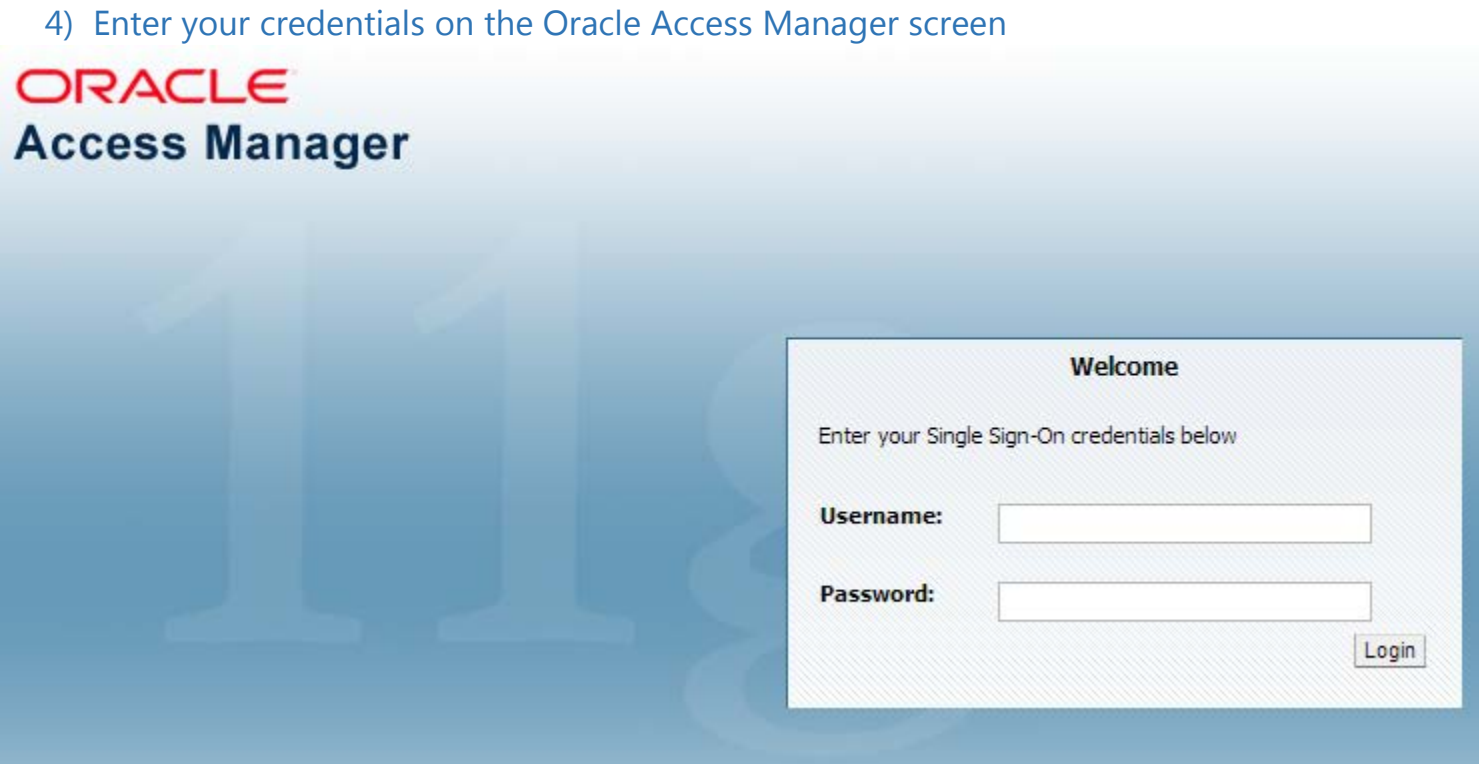

# 5) You will now be signed in!

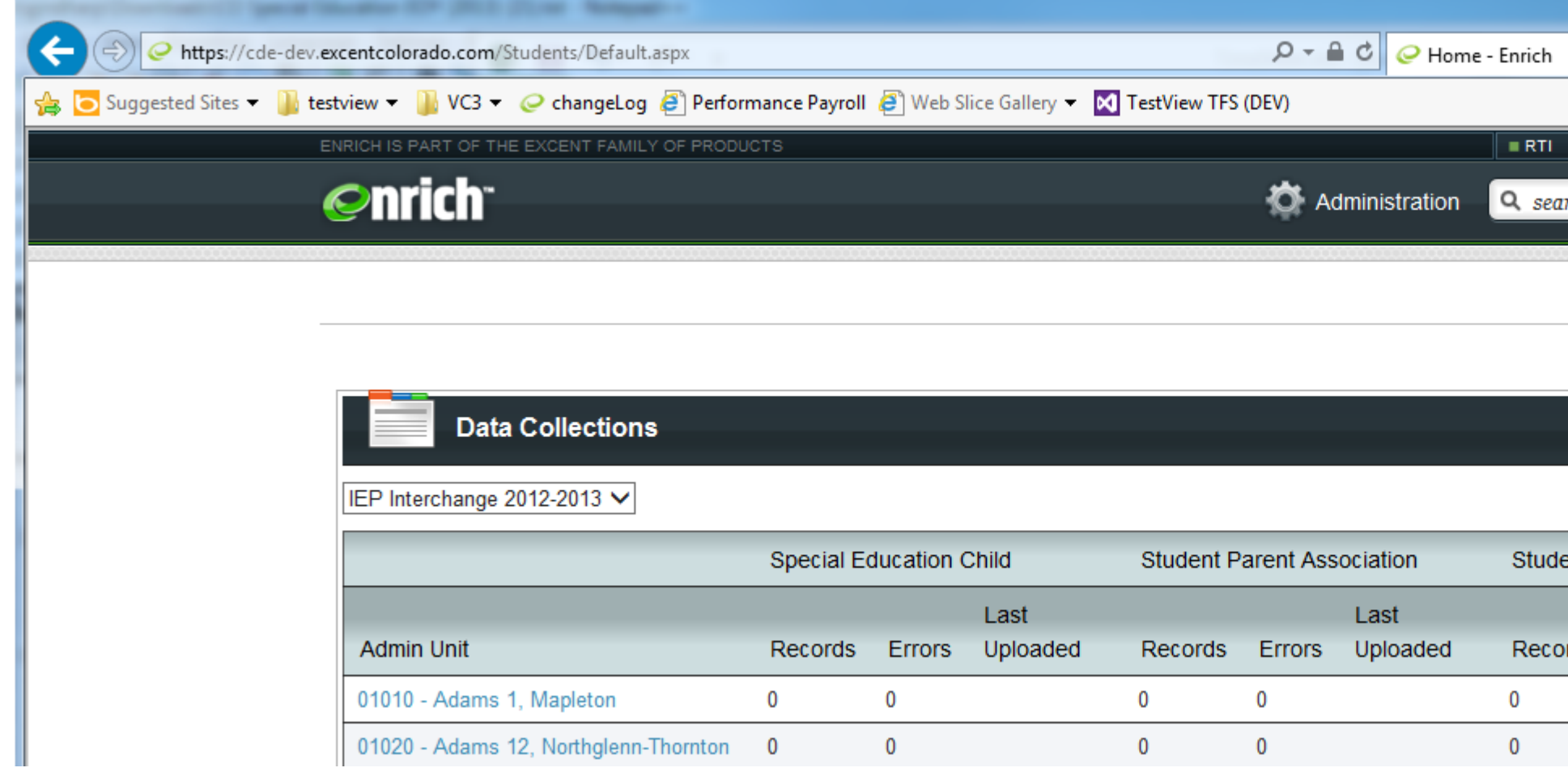

# Subsequent sessions (after the first successful sign in)

1) Enter URL (the /SignIn.aspx part of the URL is optional and will not hurt anything)

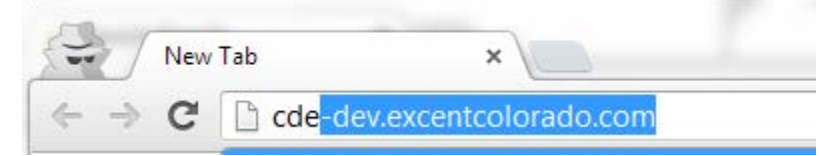

The IEP Interchange will recognize that you have previously signed in and will send you immediately to the CDE Portal to sign in. The Enrich sign in screen will not be shown.

#### 2) Ignore the security certificate warning

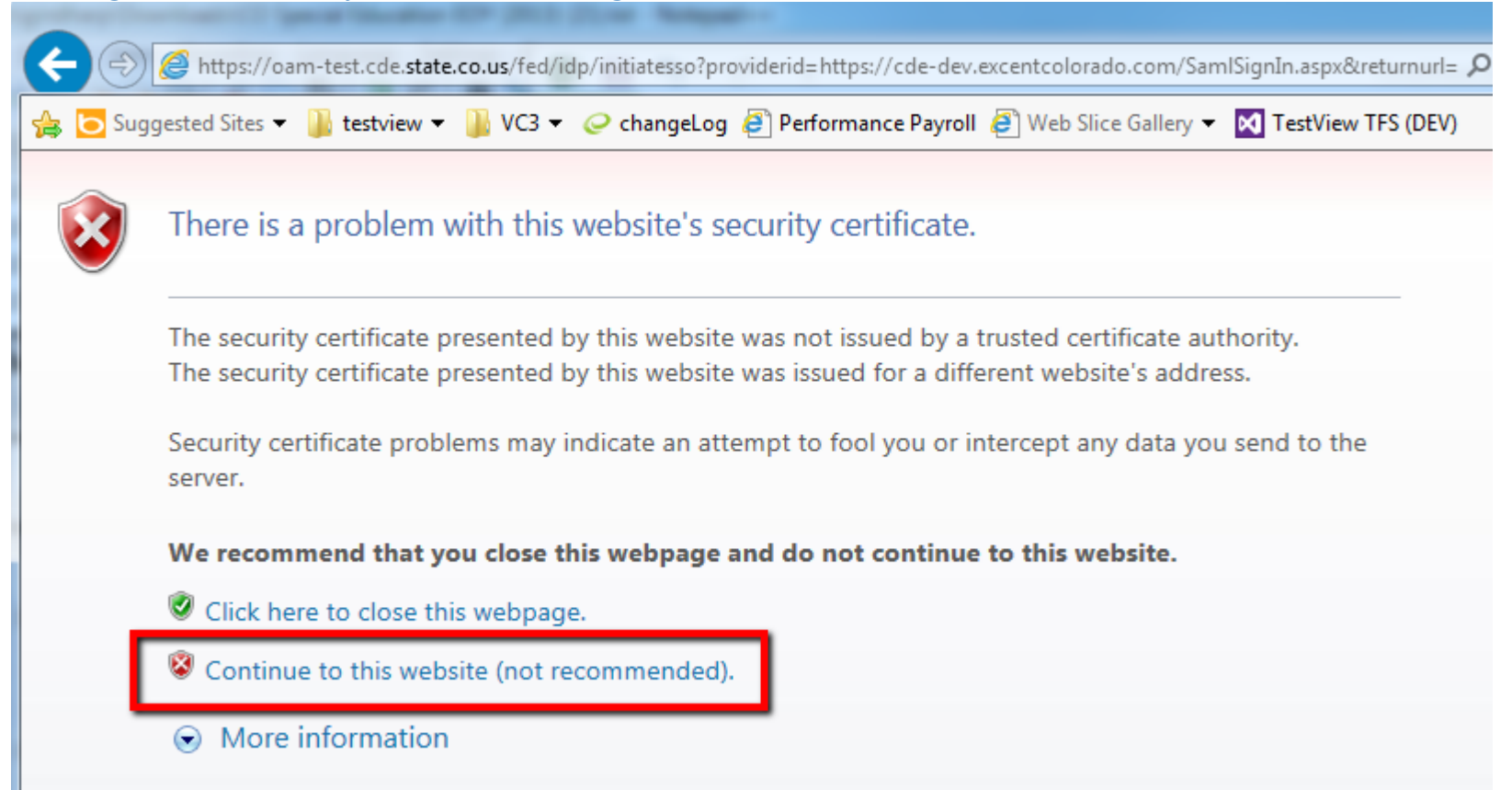

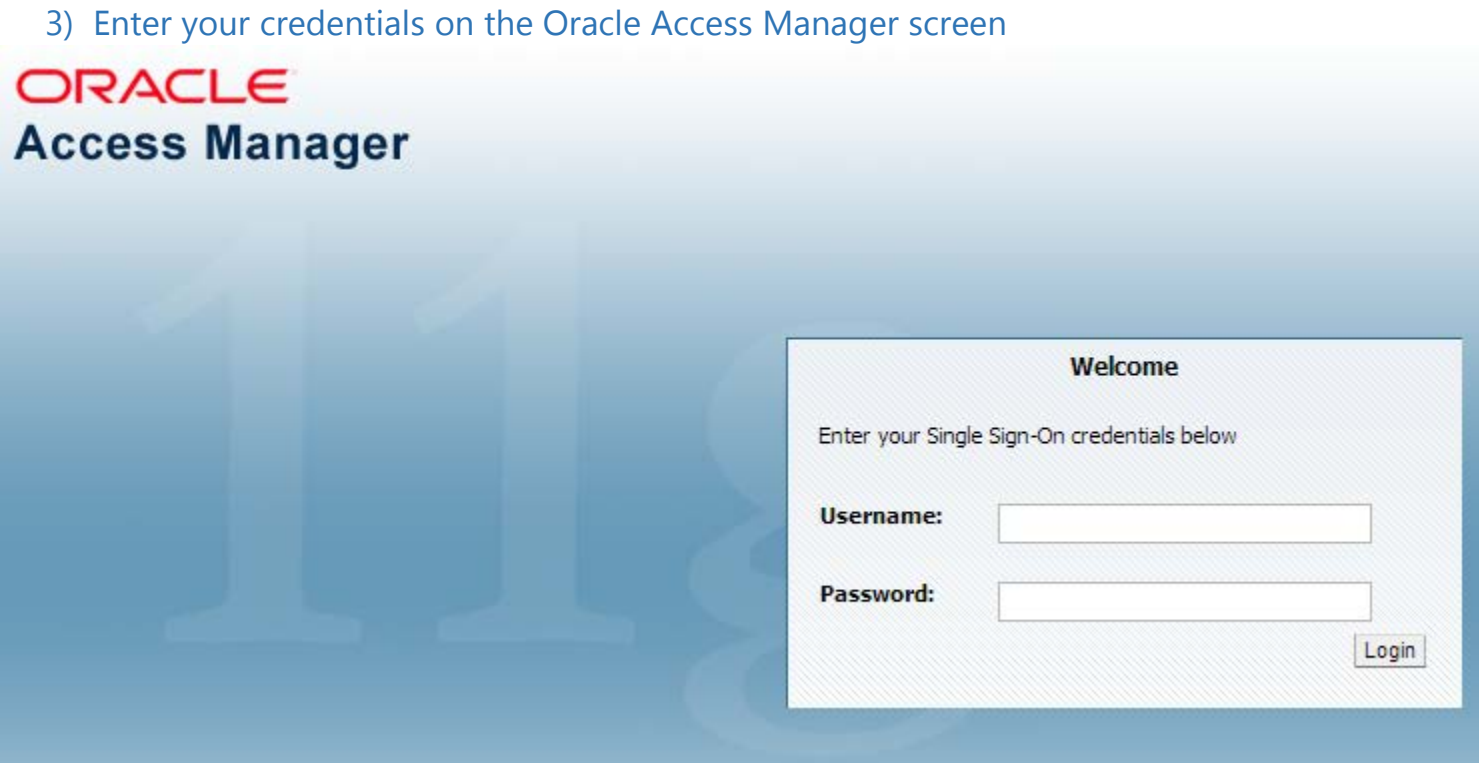

## 4) You will now be signed in!

 $\overline{a}$ 

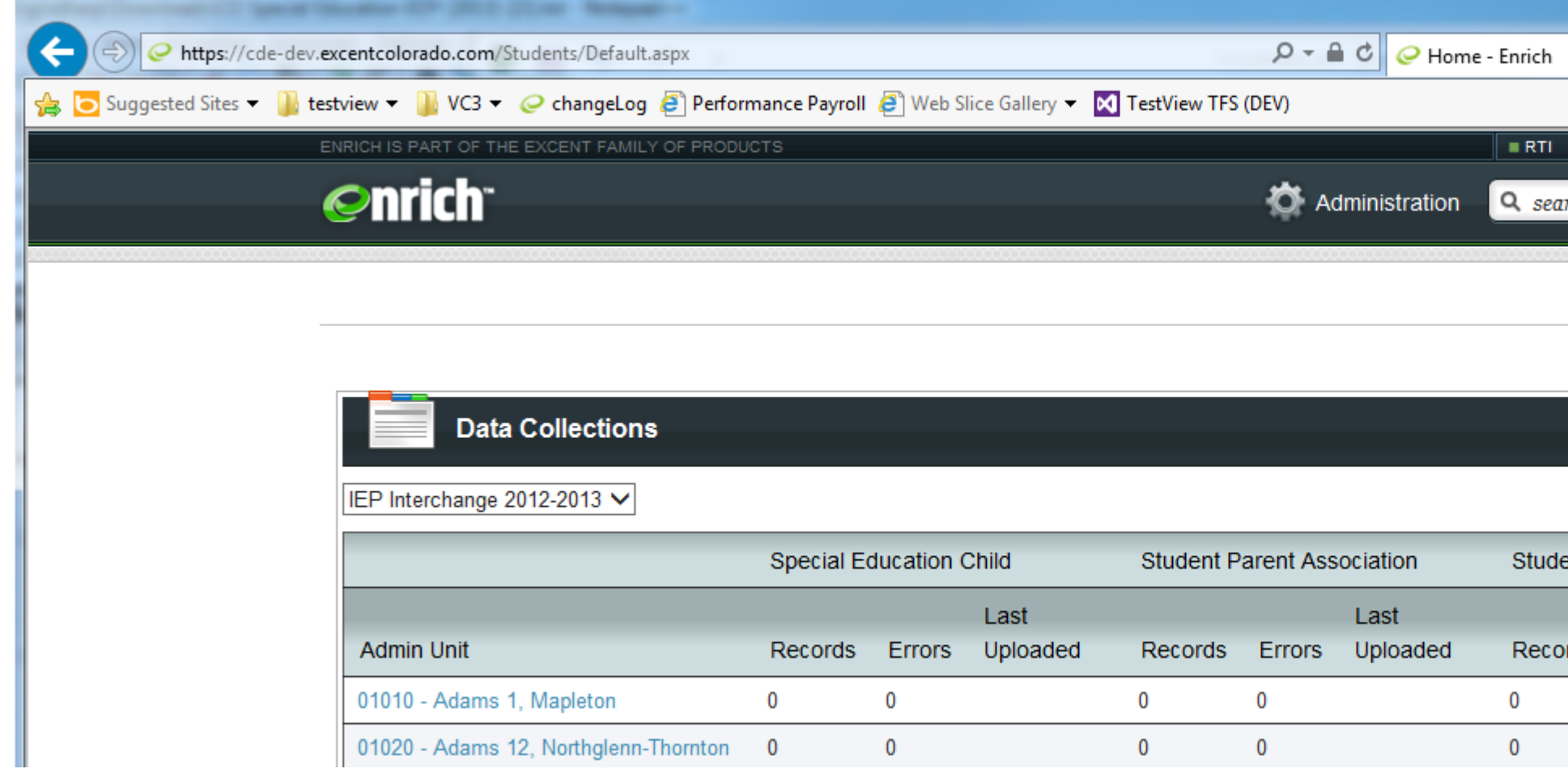